**Searching Emerald from your home or hostel**

**A Guide**

**Developed by Dr. (Mrs.) P. Wijetunge Librarian, University of Colombo Colombo 03 librarian@lib.cmb.ac.lk 26.09.2020**

- **1. Log in to Library homepage [\(https://lib.cmb.ac.lk/\)](https://lib.cmb.ac.lk/)**
- **2. Take the cursor to "E-resources" and click on "Databases" (See the screenshot below)**

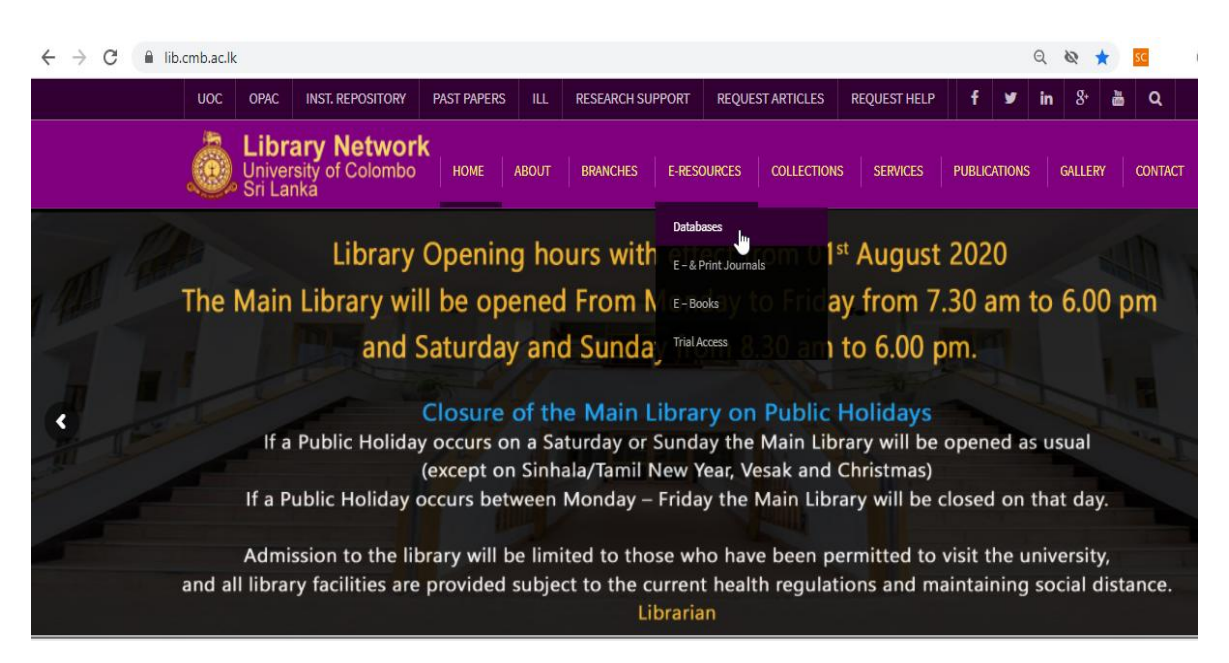

#### **3. Click on Emerald Publishing**

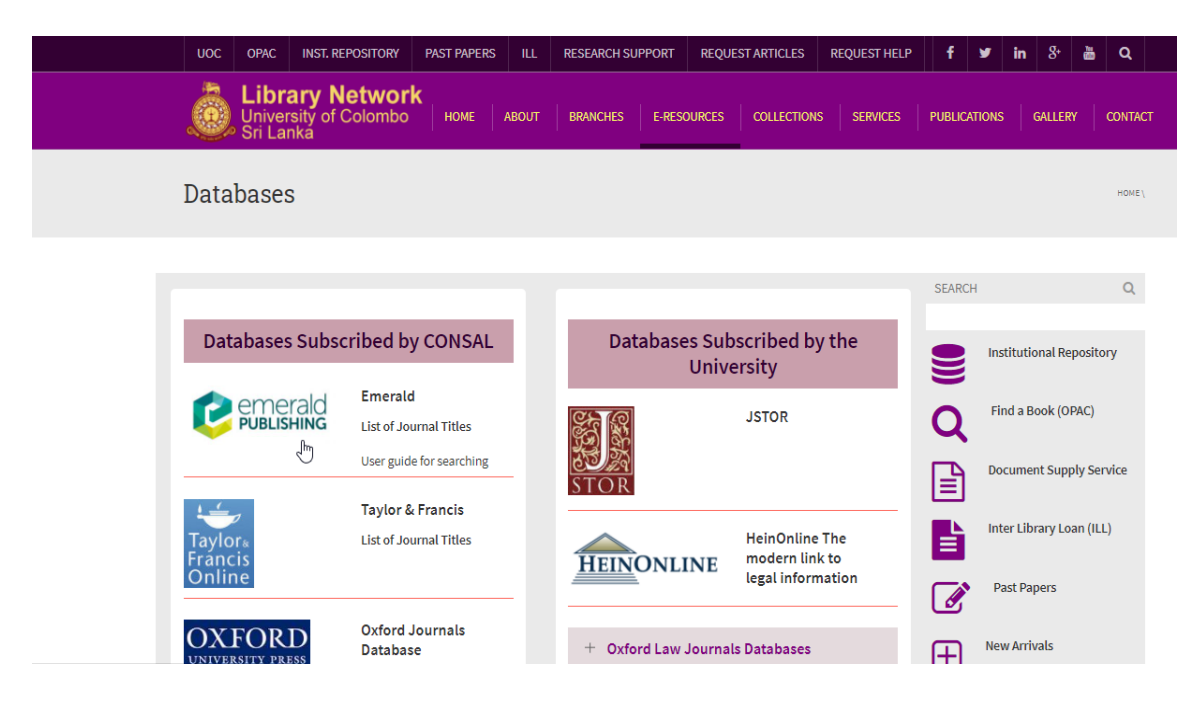

**4. You will get the following screen. Click on Login – top right corner**

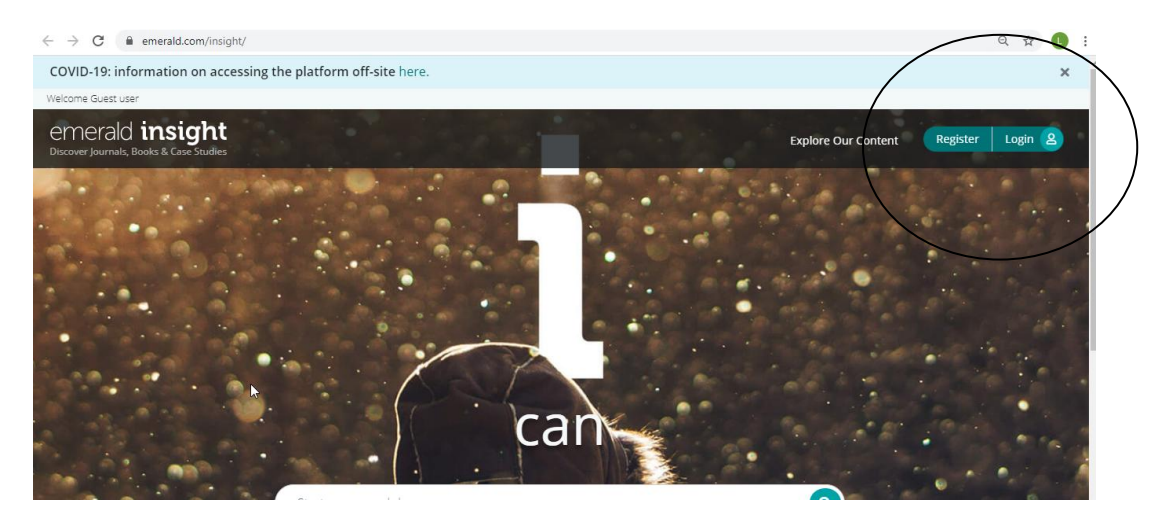

**5.You will get the following screen. Type University of Colombo in the given box under "Find your Institution" and click on Find.** 

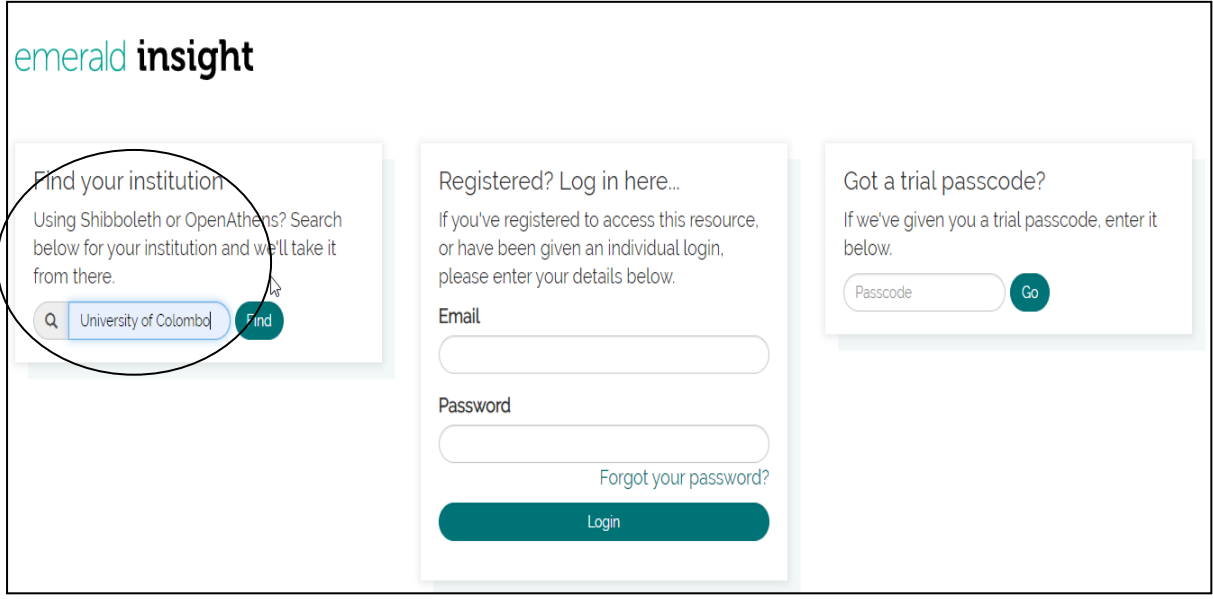

**6. You will get the same screen, but University of Colombo will appear below the box where you typed before. Click on this new link.**

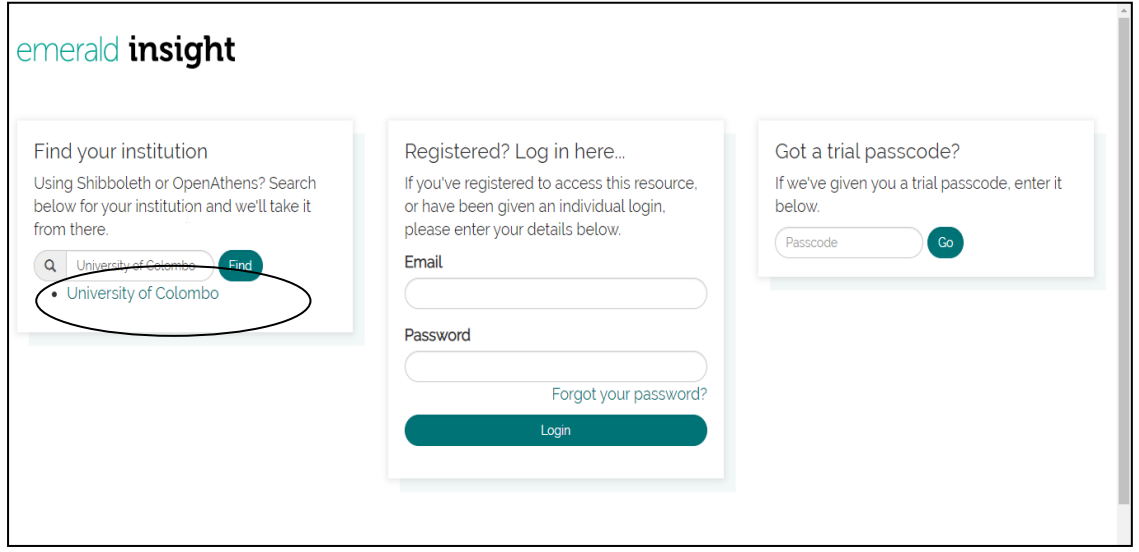

**7. When you click on University of Colombo you will get the following screen. Click on Login under University of Colombo – Top Right Corner.**

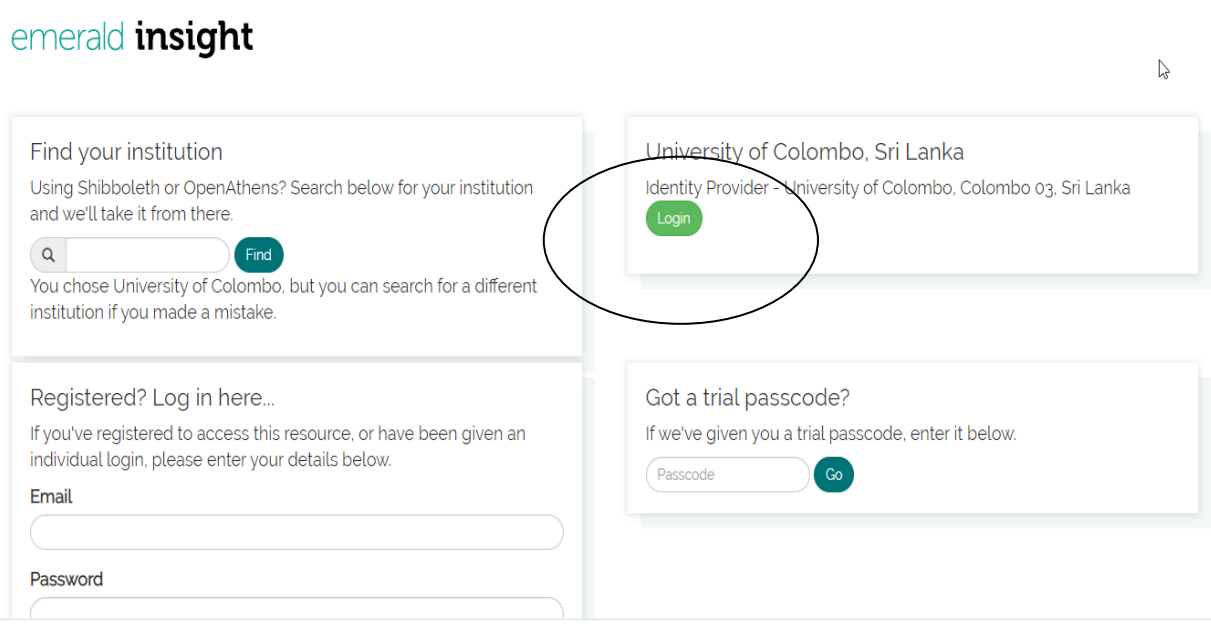

**8. You will get the following screen. Carefully enter your SSO username and password and click on "Login"**

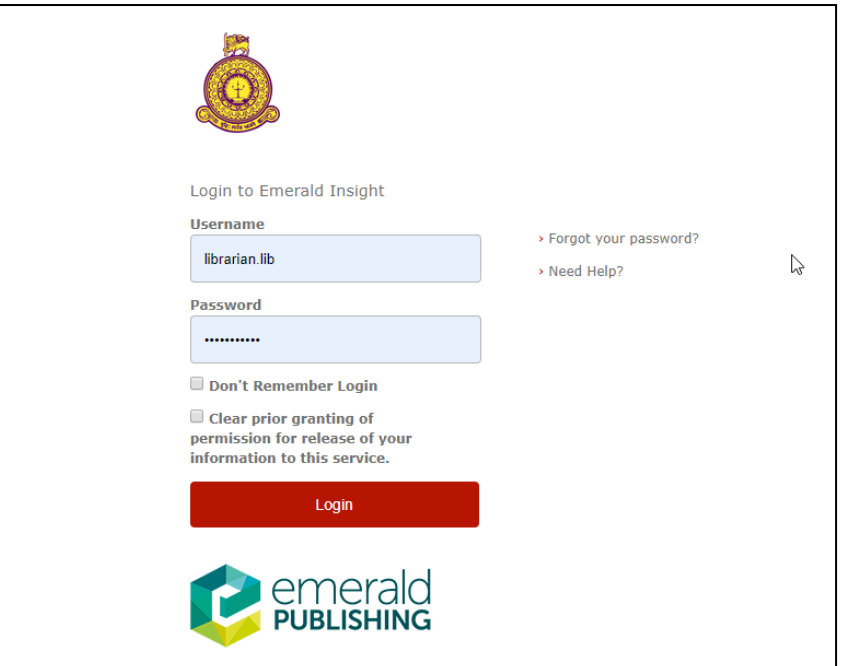

**9. It will take you to Emerald Search Box and you can enter your keywords in it.**

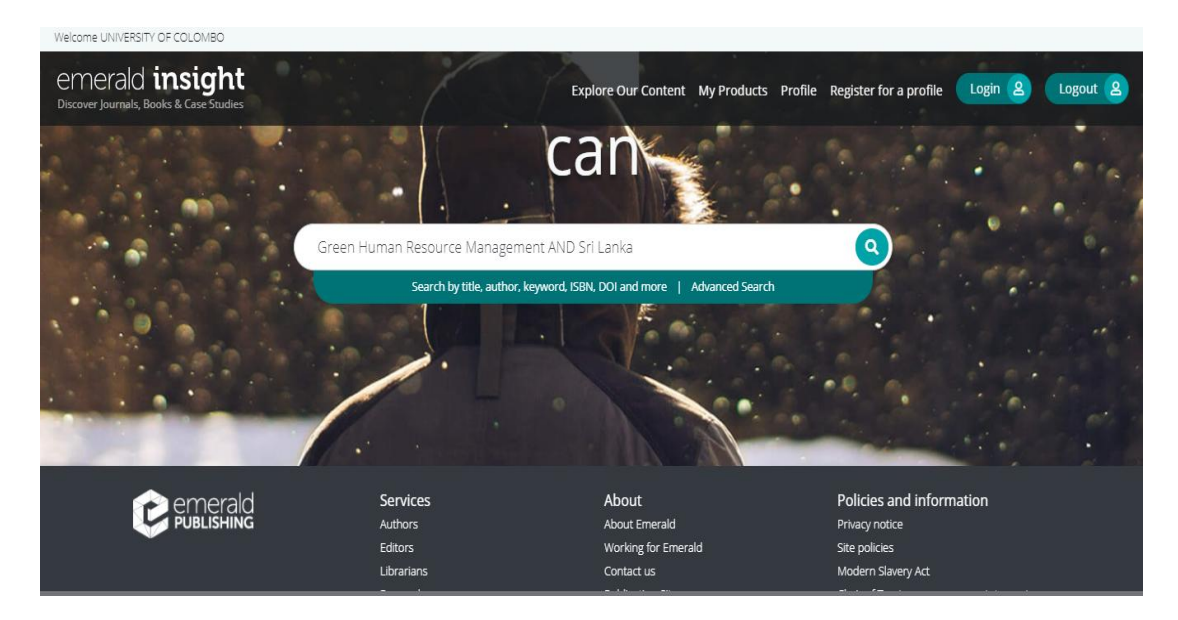

10. **You can search Emerald from any computer with Internet facility using your username and password. Please make sure to use a trustworthy computer and to logout always if you are using public computers. It is not safe to leave your username and password in such computers**.